# MERTIL Courses Instructions for an Individuals Purchasing the MERTIL Course/s for themself

## IMPORTANT: Before you proceed please read this

These instructions are only for individuals purchasing MERTIL course/s for themselves. If you want to purchase multiple courses for more than one user OR if you are purchasing a course/s for another person please see the Group Purchasing instructions.

### Individual Purchaser/User

These instructions are when only 1 licence is being bought (you are both paying and accessing the course content, and only for yourself).

- 1. **In the shop** Select "Add to Cart" then on the next screen click "View Cart
- 2. If you are purchasing MERTIL then Mini MERTIL Refresher will automatically be added to your cart at no additional cost.
- 3. Your cart will look like this:

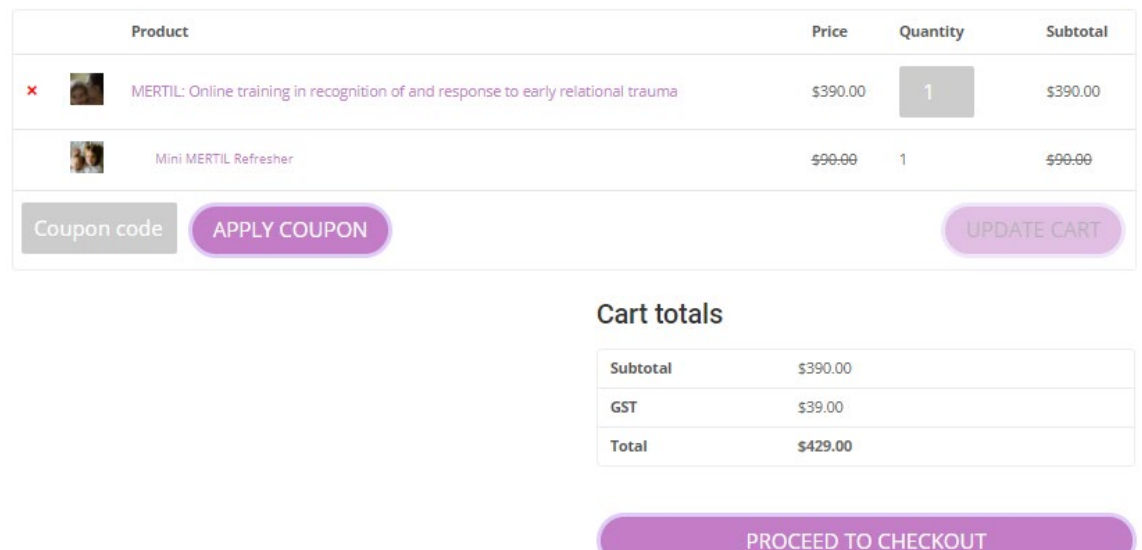

- 4. IMPORTANT: If you decide you want more licences, exit this process by hitting the Back button on your browser and start again, using the Enable Group Purchase button.
- 5. Select "Proceed to Checkout"
- 6. You will now see the Billing Details form that needs to be filled out see below:
	- a. If you have made a purchase before then you already have an account. Please login in. Do not create a new account.
- b. Enter your details i.e., the purchaser's details. This person will get the receipt and will manage the orders/account and enrol the users.
- c. Once finished click **Place Order**
- d. The system will then automatically create an account for you if you don't already have one

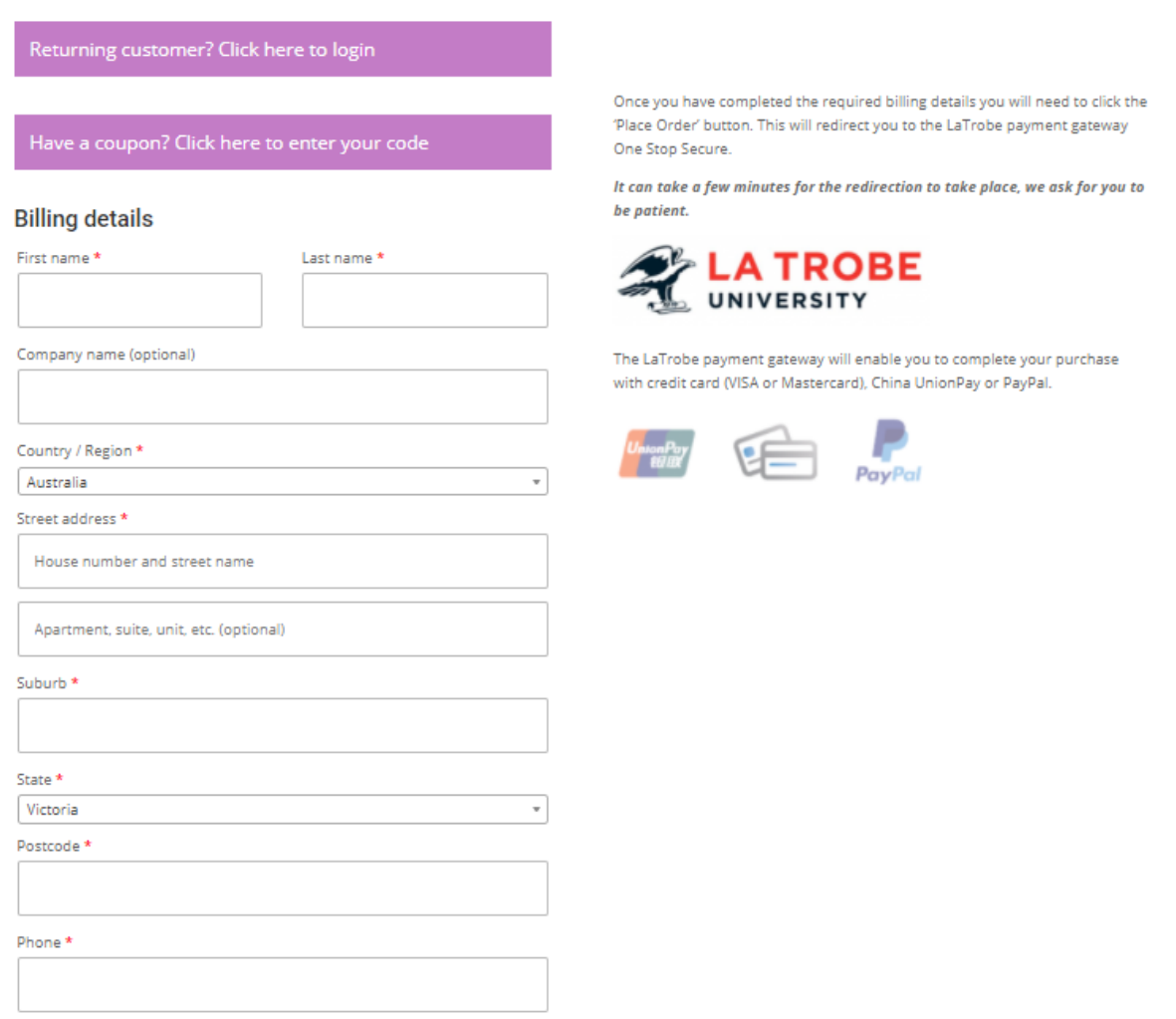

7. You will be redirected to this La Trobe University payment page. The MERTIL course and Professor McIntosh are housed at The Bouverie Centre in La Trobe Uni and thus you will be paying La Trobe Uni for this product. You will not become a La Trobe Uni staff or student member. You are simply a consumer purchasing a product from La Trobe Uni.

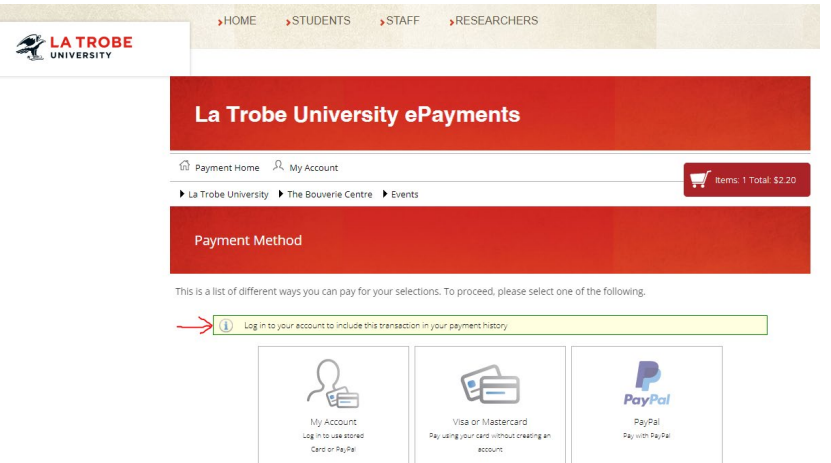

- 8. Ignore the yellow box "Log in…" if this is your first time
- 9. Just select either "Visa or Mastercard" or "PayPal" and enter your payment information where appropriate

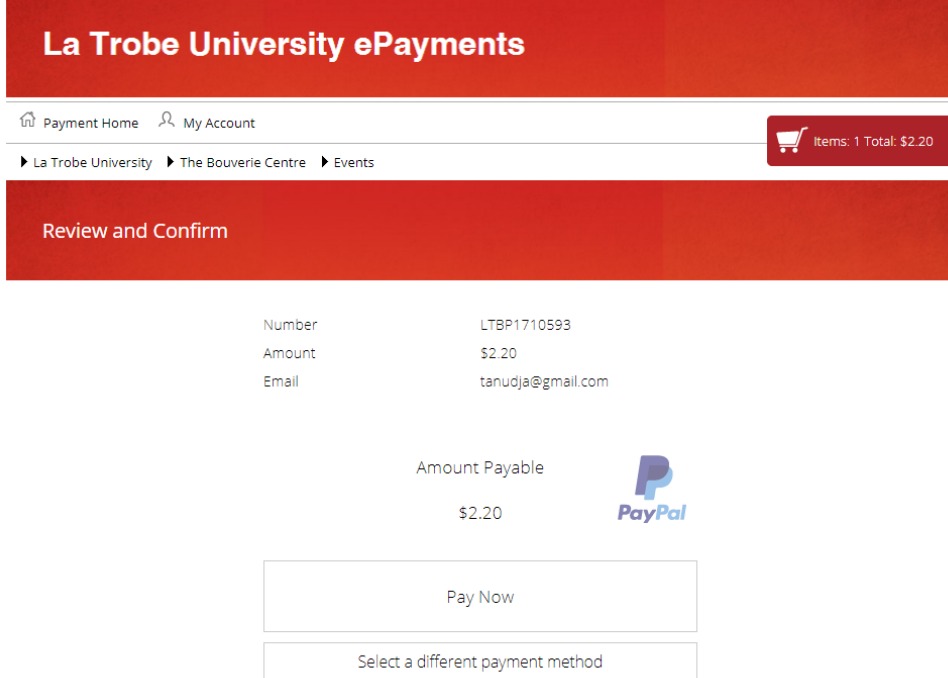

- 10. Select "Pay Now" and then complete payment
- 11. You will then be redirected to a La Trobe University payment page. Select either "Visa or Mastercard" or "PayPal" and enter your payment information
	- a. NOTE: Paypay can appear to get stuck on the Captcha. Click Refresh in your browser, top left of window

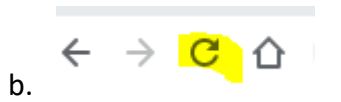

- 12. Select "Pay Now"
- 13. Once your payment has been processed you will be directed to this page:

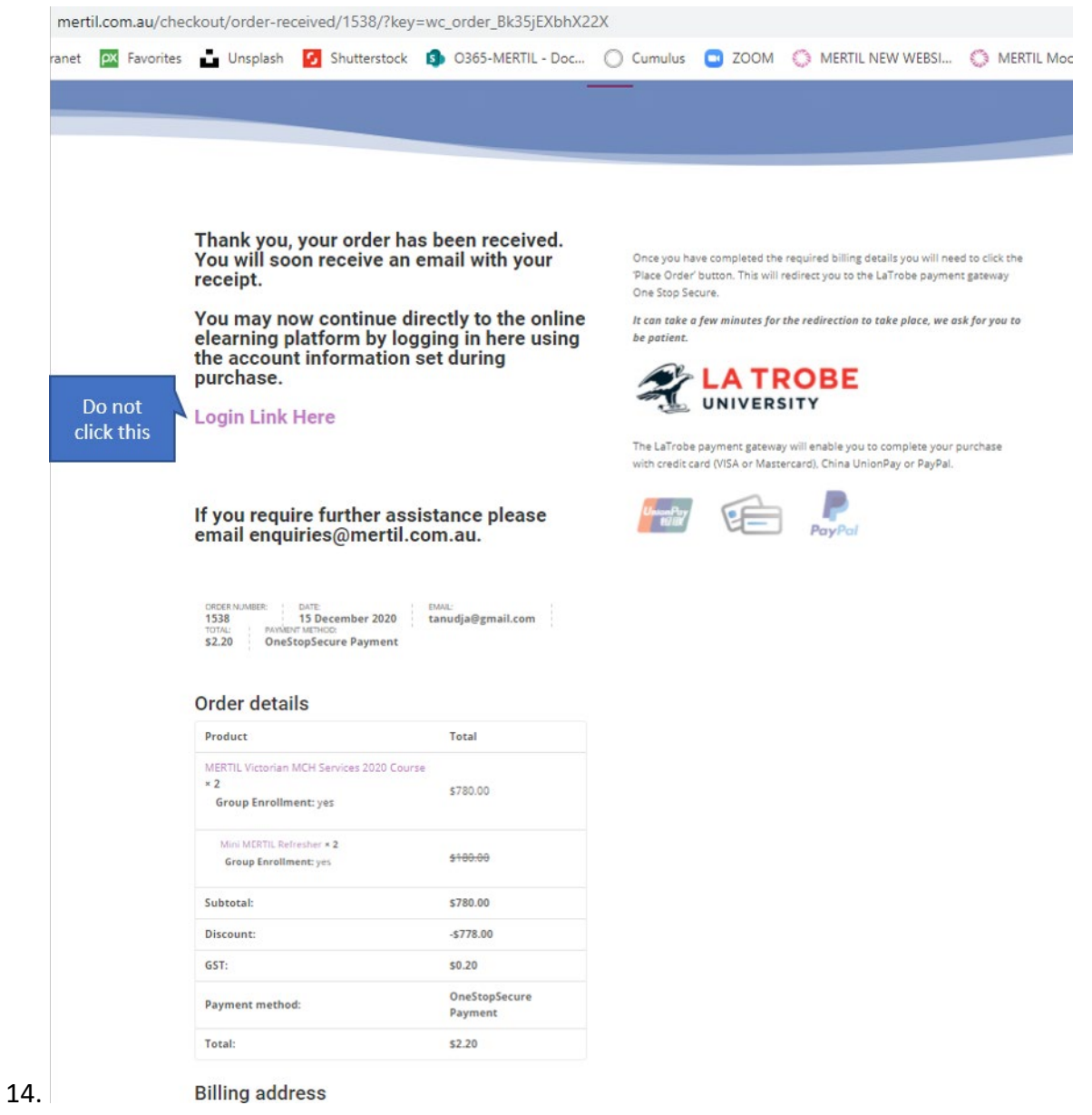

You will also now see new options in the top tabs: My Account and My Courses. You can go to My Account to see your orders and account history.

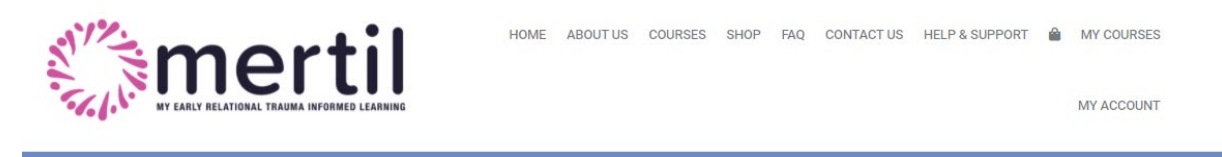

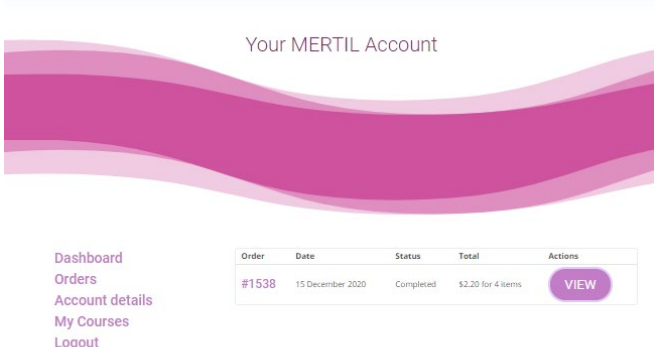

1. You can go to My Courses to access your course. You should already be logged in

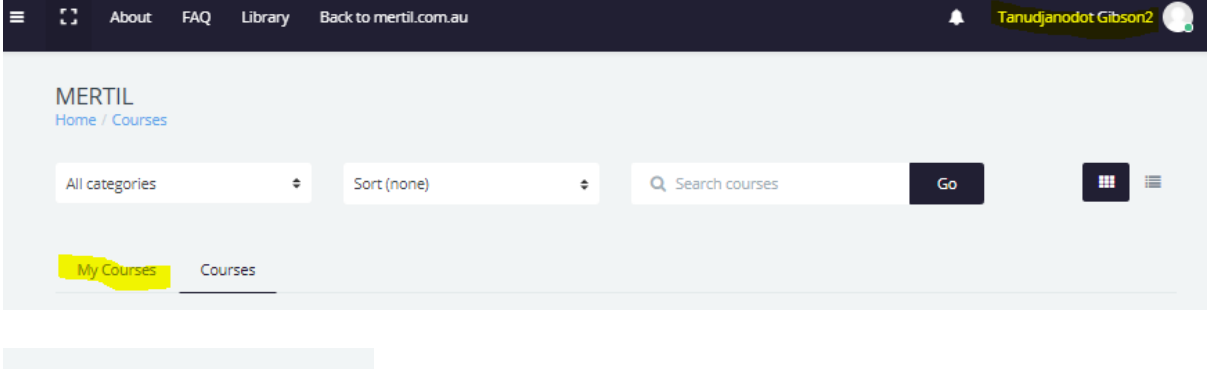

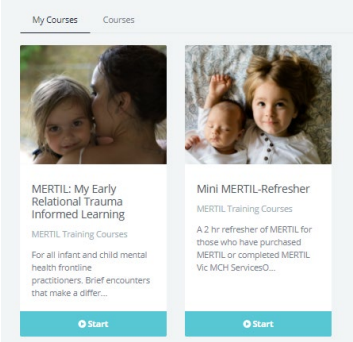

- 2.
- 3. Click on My Courses and you will see your access
- 4. If you are not already logged in Click Login at the top or go here: <https://www.mertil.com.au/elearning/login/index.php>
- 5. For future access, go to the website: [www.mertil.com.au](http://www.mertil.com.au/) and click Login, Enter your email address and password that you set during purchase
- 6. After login in, click My Courses on the left menu
- 7. You will also receive 2 email receipts: one from [prod.onestopweb@latrobe.edu.au](mailto:prod.onestopweb@latrobe.edu.au) and one from enquiries (this one also contains a link to the course content) CHECK YOUR SPAM FOLDER IF YOU DON'T SEE THEM

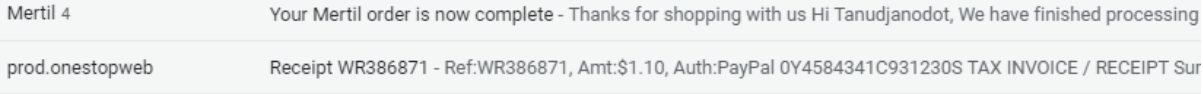

We have finished processing your order.

#### [Order #1566] (16 December 2020)

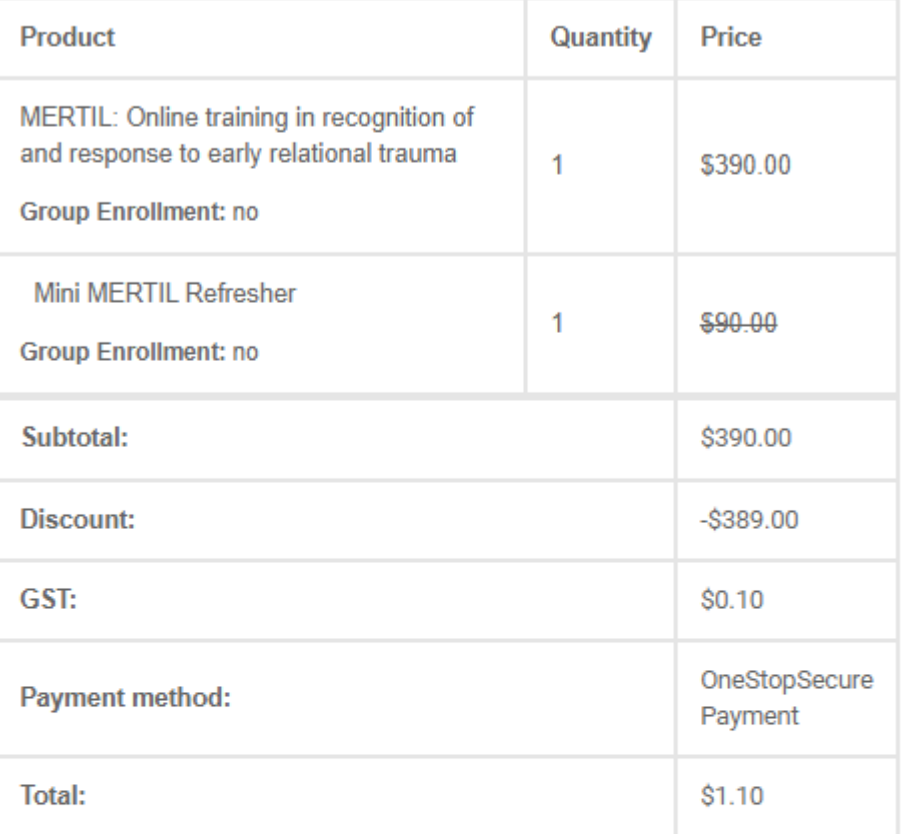

#### **Billing address**

Tanudjanodot Gibson2 2 Brandon St GLEN IRIS Victoria 3146 04398895505 tanudjagibson@gmail.com

Thanks for shopping with us. You can access your account information here: https://www.mertil.com.au/my-account/ If you are enrolled in a course, you can access it here: https://www.mertil.com.au/ elearning/login/index.php

#### Receipt WR386693 D Inbox x

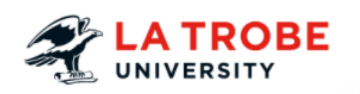

TAX INVOICE / RECEIPT

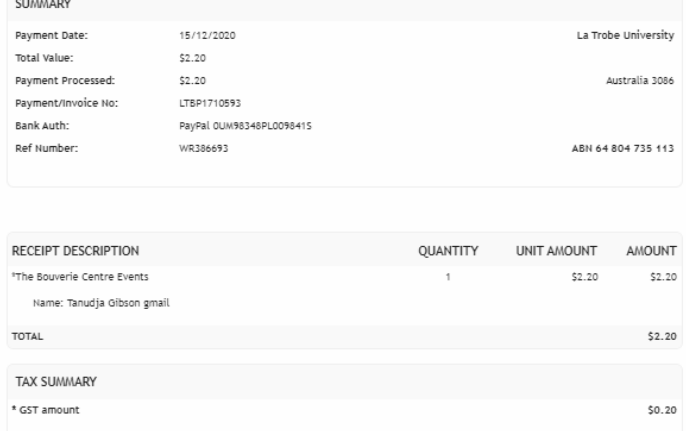